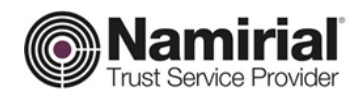

# **Registration Authority**

Configurazione Marche Temporali

Approvato da **Gabriele Bocchini** Data di emissione **01/12/2018** 

Categoria **TSP-Firma Digitale** Codice Documento **NAM-Guida Marche Temporali Namirial S.p.A.** Redatto da **Michelangelo Bonvini** Nota di riservatezza **Documento Pubblico** Registration Authority Verificato da **Gabriele Bocchini** Versione **2.0 Gabriele Bocchini**

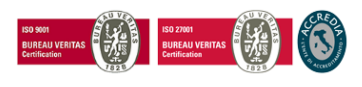

Pag. **1** di **26**

#### **Namirial S.p.A.**

*Sede legale, direzione e amministrazione* 60019 Senigallia (AN) - via Caduti sul Lavoro, 4 C.F./ISCR. REG. IMPR. ANCONA N.02046570426 - P.I. IT02046570426 - CAP. SOC. € 6.500.000,00 i.v. Tel. 07163494 s.a. - Fax 199.418016 - [info@namirial.com](mailto:info@namirial.com) - [www.namirial.com](http://www.namirial.com/)

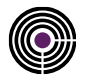

– Questa pagina è lasciata intenzionalmente in bianco –

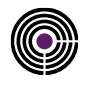

## <span id="page-2-0"></span>**INDICE**

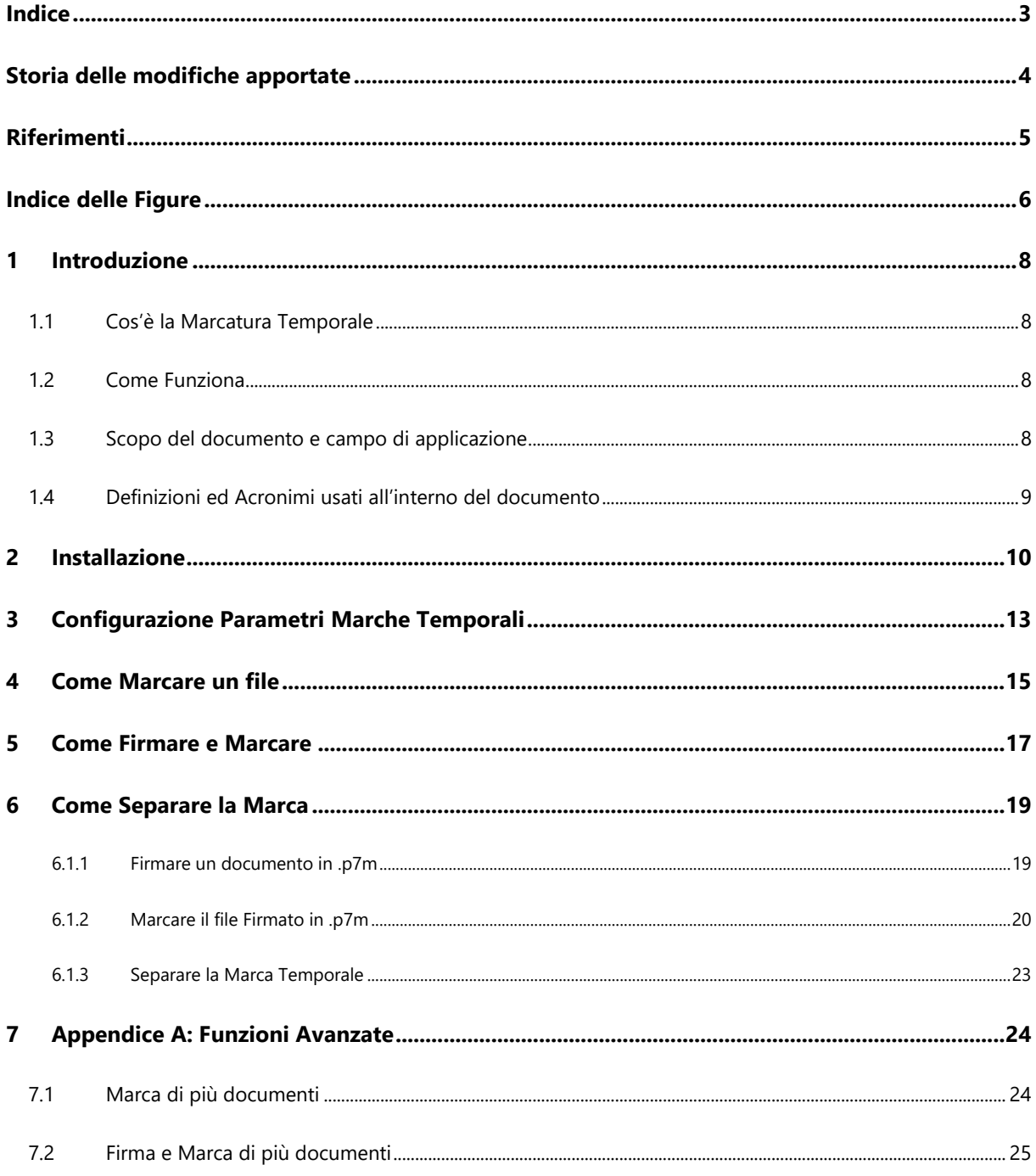

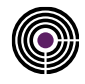

# <span id="page-3-0"></span>**STORIA DELLE MODIFICHE APPORTATE**

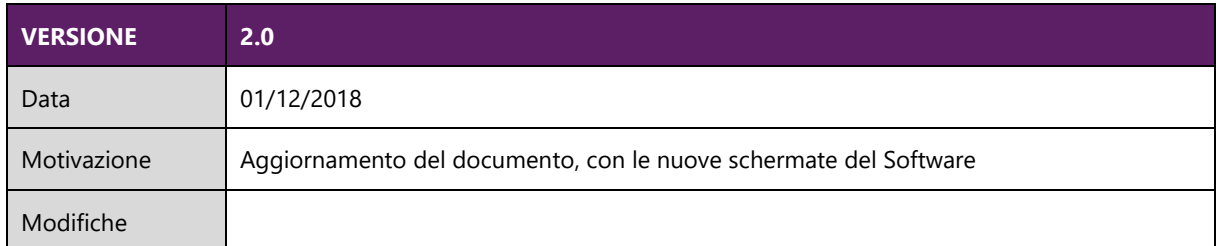

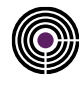

# <span id="page-4-0"></span>**RIFERIMENTI**

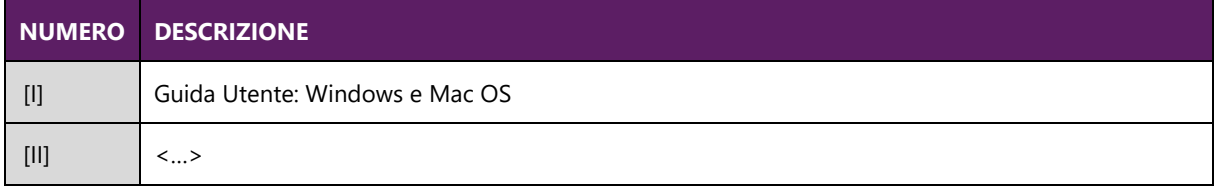

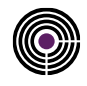

# <span id="page-5-0"></span>**INDICE DELLE FIGURE**

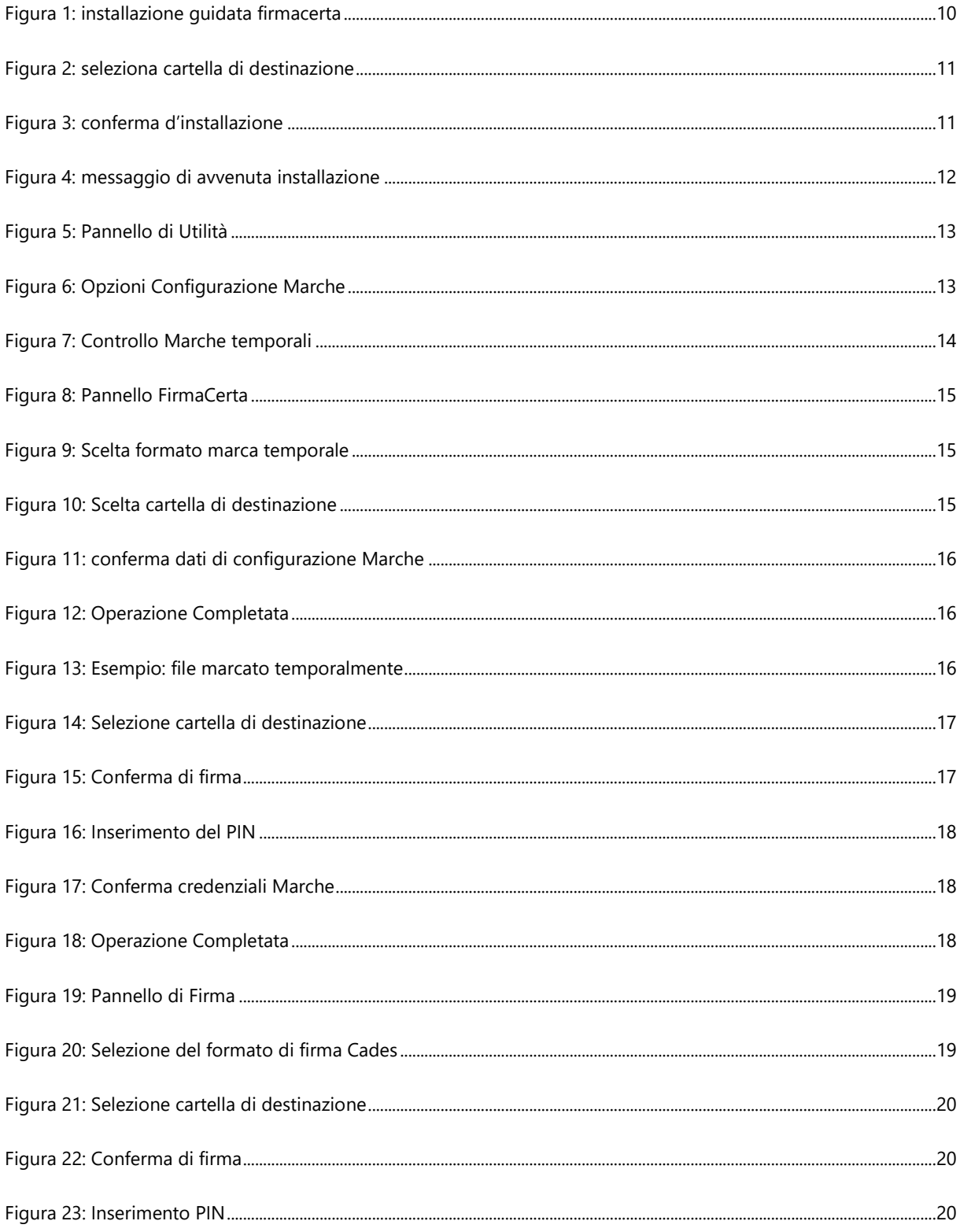

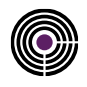

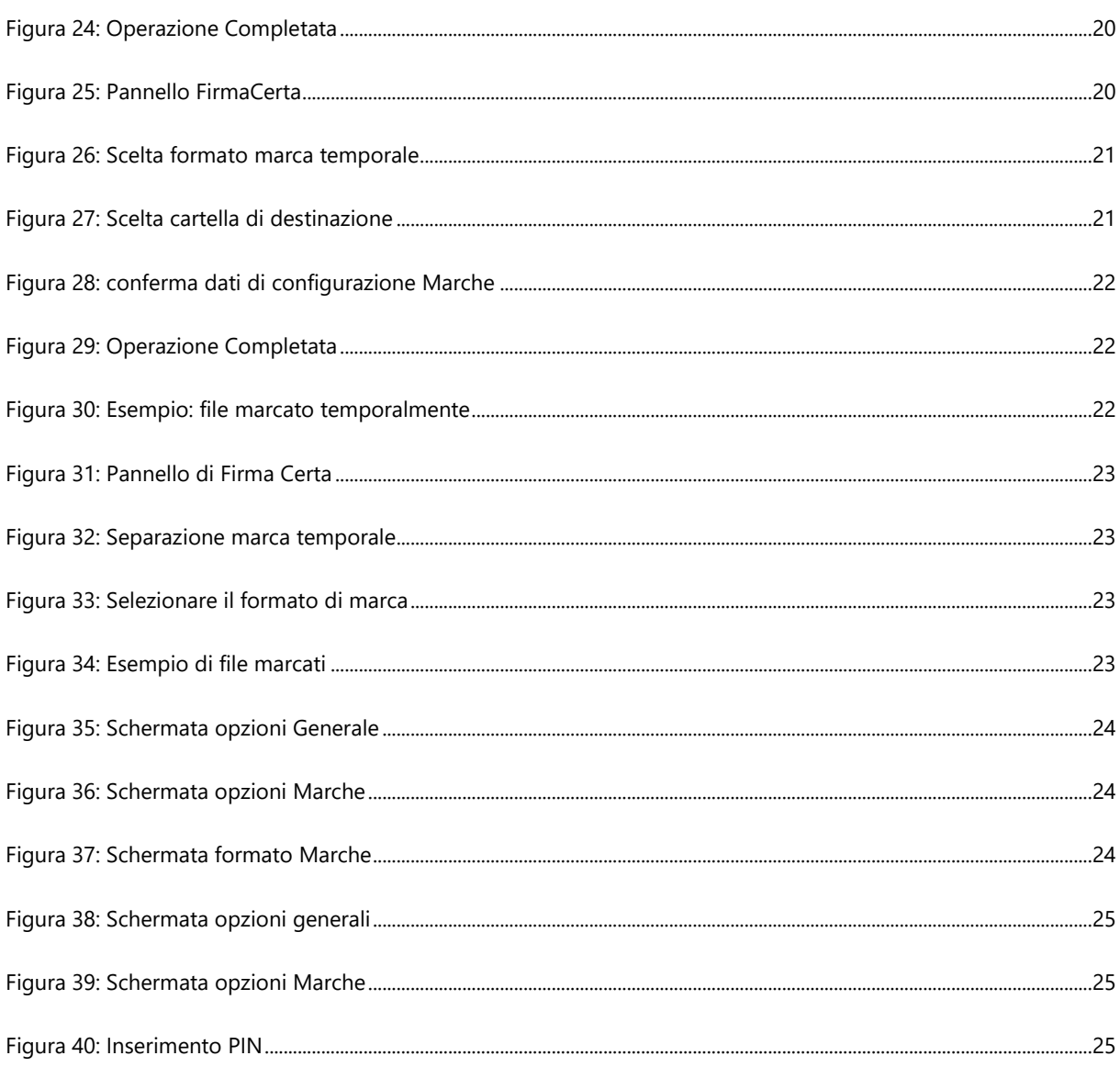

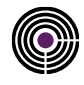

# <span id="page-7-0"></span>**1 INTRODUZIONE**

### <span id="page-7-1"></span>**1.1 COS'È LA MARCATURA TEMPORALE**

La **marcatura temporale (time stamping)** garantisce data e ora certi per un documento informatico al momento della sua apposizione. Il servizio di marcatura temporale di un documento informatico, consiste nella generazione, da parte di una Autorità di Certificazione, di una firma digitale del documento (anche aggiuntiva rispetto a quella del sottoscrittore) cui **è associata l'informazione relativa ad una data e ad un'ora certa**.

Un file marcato temporalmente (con estensione .m7m) al suo interno contiene il documento del quale si è chiesta la validazione temporale la marca emessa dall' Ente Certificatore.

Caratteristiche fondamentali:

- mantiene la validità del documento oltre la validità del certificato;
- prova l'esistenza di un documento ad un determinato istante.

Nell'ambiente digitale è importante assegnare una data e un'ora certa ad un documento per mostrare quando è stato scritto e firmato (ad esempio gare e concorsi). La marca temporale convalida il documento, anche certificando che l'ID del suo firmatario era valido al momento della firma. L'uso della marca temporale non tocca il contenuto del documento e non ne modifica la sua firma.

#### <span id="page-7-2"></span>**1.2 COME FUNZIONA**

La **marcatura temporale di un documento informatico** prevede che il richiedente invii l'impronta del documento (o il documento cui quest'ultima si riferisce) all'Ente Certificatore. Il sistema di marcatura riceve l'impronta (o il documento) e vi aggiunge data e ora ottenendo un'impronta datata.

Il tempo, a cui fanno riferimento le marche temporali di Namirial FirmaCerta è riferito al Tempo Universale Coordinato, ed è costantemente aggiornato con IRMIN (Istituto Nazionale di Ricerche Metereologiche) e del sistema GPS.

<span id="page-7-3"></span>**Un documento firmato digitalmente e marcato temporalmente ha valenza legale superiore al corrispondente cartaceo con firma autografa.**

### **1.3 SCOPO DEL DOCUMENTO E CAMPO DI APPLICAZIONE**

Il presente documento, identificato mediante il codice riportato nel frontespizio, descrive le operazioni da seguire per l'installazione del Client FirmaCerta, e il driver Bit4id per il riconoscimento dei certificati; descrive inoltre le funzioni del Client FirmaCerta, per la corretta configurazione e l'utilizzo delle Marche Temporali Namirial.

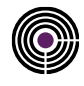

### <span id="page-8-0"></span>**1.4 DEFINIZIONI ED ACRONIMI USATI ALL'INTERNO DEL DOCUMENTO**

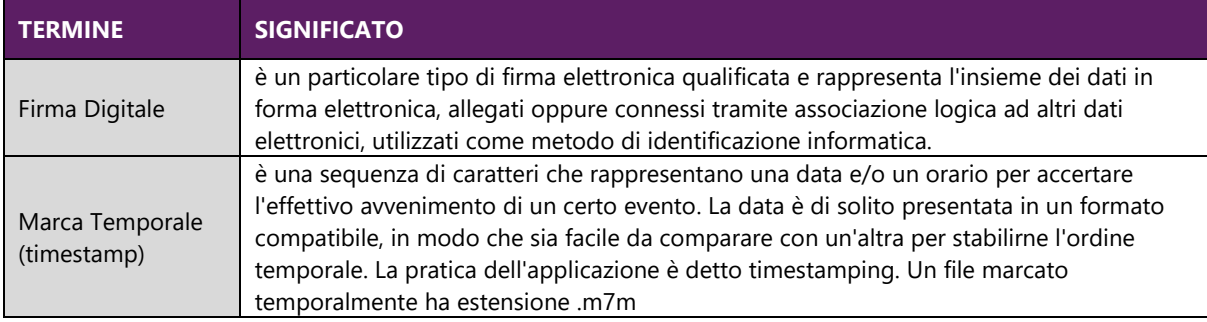

*Tabella 1: Definizioni ed Acronimi*

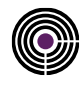

## <span id="page-9-0"></span>**2 INSTALLAZIONE**

Scaricare il software di Firma dal sit[o www.firmacerta.it,](http://www.firmacerta.it/) sezione *Download Software Firmacerta*, > Versione Desktop per Windows [\(LINK\)](http://download.firmacerta.it/ca-docs/easyupgrade/FirmaCerta.msi).

Dopo aver eseguito il download del software, procedere con l'installazione guidata.

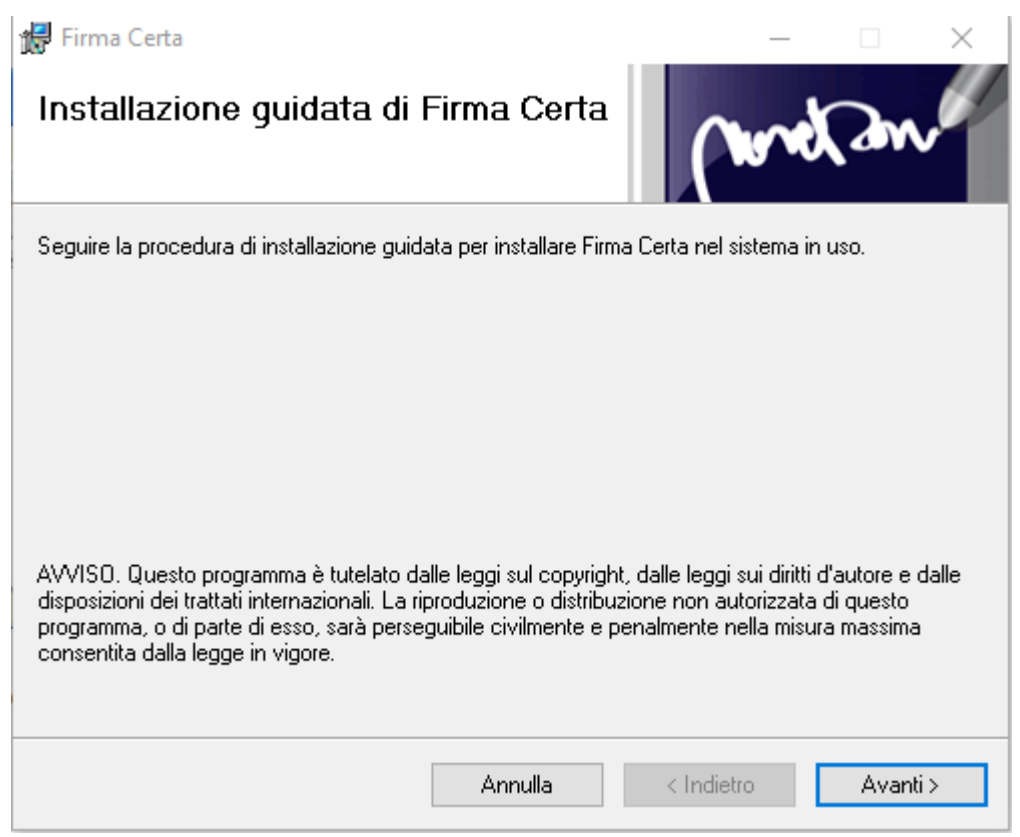

<span id="page-9-1"></span>*Figura 1: installazione guidata firmacerta*

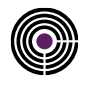

Dopo aver confermato le leggi sul copyright del software. Il programma d'installazione proporrà di default la cartella dell'utente.

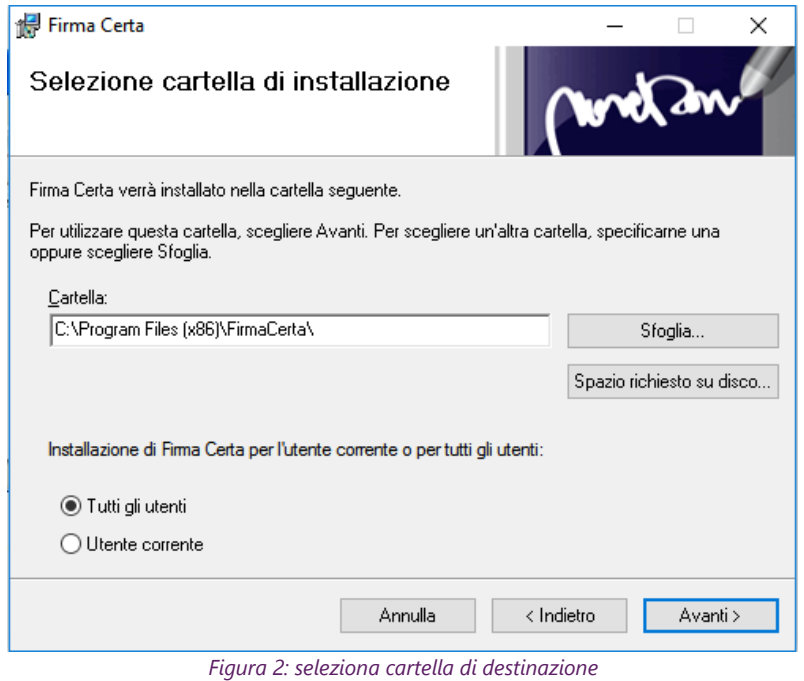

<span id="page-10-0"></span>IMPORTANTE: *se si desidera modificare la cartella di destinazione accertarsi di avere i permessi necessari o chiedere il supporto dell'amministratore di sistema.* Premere avanti per avviare l'installazione.

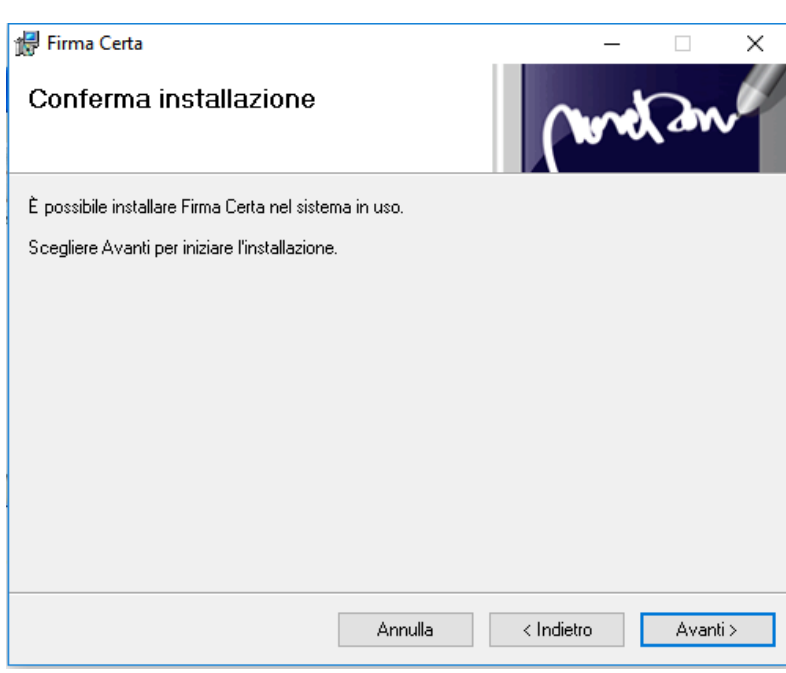

<span id="page-10-1"></span>*Figura 3: conferma d'installazione*

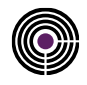

Attendere fino al completamento dell'installazione.

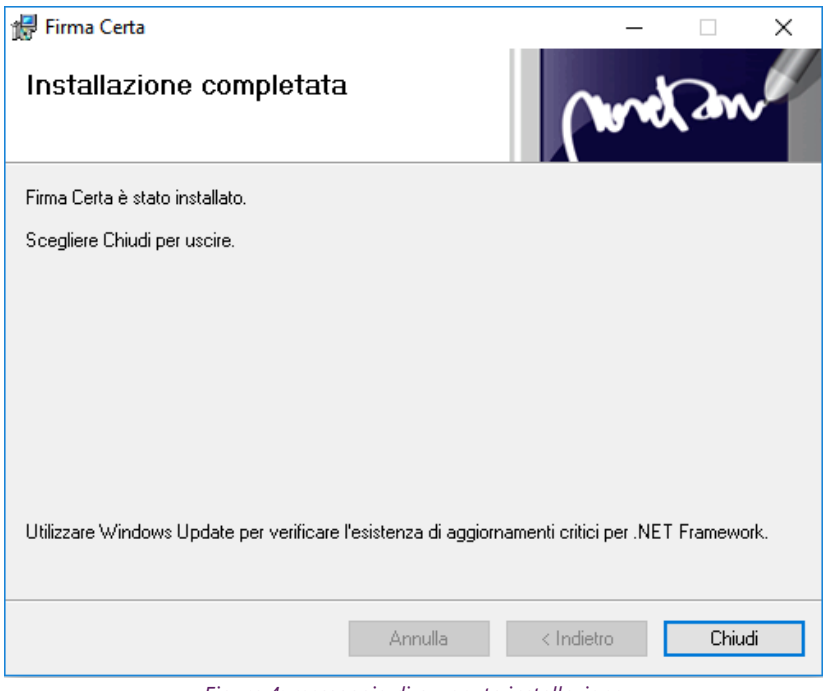

<span id="page-11-0"></span>*Figura 4: messaggio di avvenuta installazione*

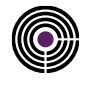

### <span id="page-12-0"></span>**3 CONFIGURAZIONE PARAMETRI MARCHE TEMPORALI**

Per il corretto utilizzo delle Marche Temporali è necessario effettuare la configurazione all'interno del software FirmaCerta.

#### Da *FirmaCerta > Utilità > Opzioni Marca Temporale*

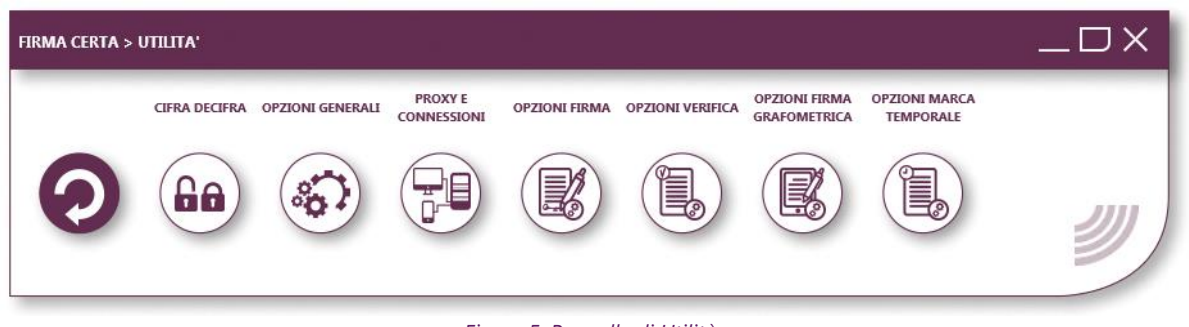

*Figura 5: Pannello di Utilità*

- <span id="page-12-1"></span>• Verificare che l'URL sia [http://timestamp.namirialtsp.com](http://timestamp.namirialtsp.com/) [o https://timestamp.namirialtsp.com](https://timestamp.namirialtsp.com/)
- Inserire *Utente* e *Password* e infine cliccare su *OK.*

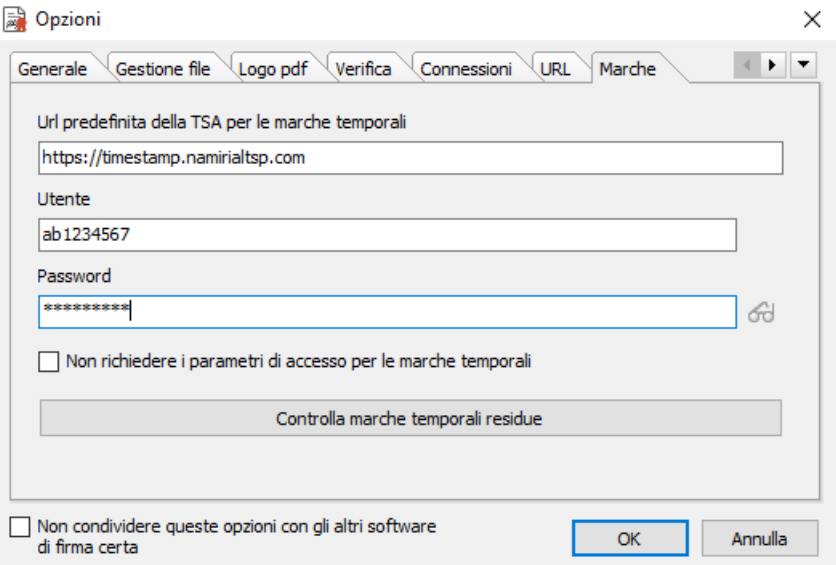

*Figura 6: Opzioni Configurazione Marche*

#### <span id="page-12-2"></span>**N.B** :

- *Cliccando sull'icona a fianco del campo Password è possibile visualizzare in chiaro la password che si sta inserendo.*
- *- in caso di smarrimento delle credenziali per l'utilizzo delle Marche - Il Cliente deve richiederle inviando una PEC all'indirizzo: [firmacerta@sicurezzapostale.it](mailto:firmacerta@sicurezzapostale.it) o un email a [helpdesk@firmacerta.it](mailto:helpdesk@firmacerta.it) indicando l'Username e/o Codice Fiscale.*

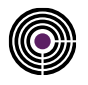

La funzione *Controlla marche temporali residue* verifica l'acquisto, l'uso e il residuo di marche temporali (nel caso in cui l'interrogazione fallisse controllare il corretto inserimento delle credenziali

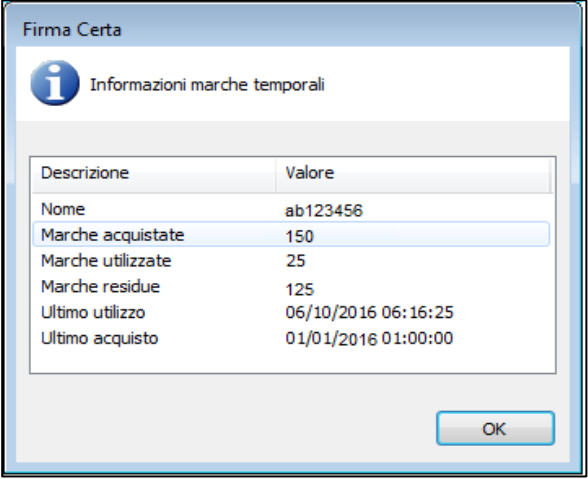

<span id="page-13-0"></span>*Figura 7: Controllo Marche temporali*

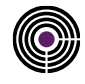

# <span id="page-14-0"></span>**4 COME MARCARE UN FILE**

Caricare il file da marcare all'interno del programma e cliccare su *Marca*.

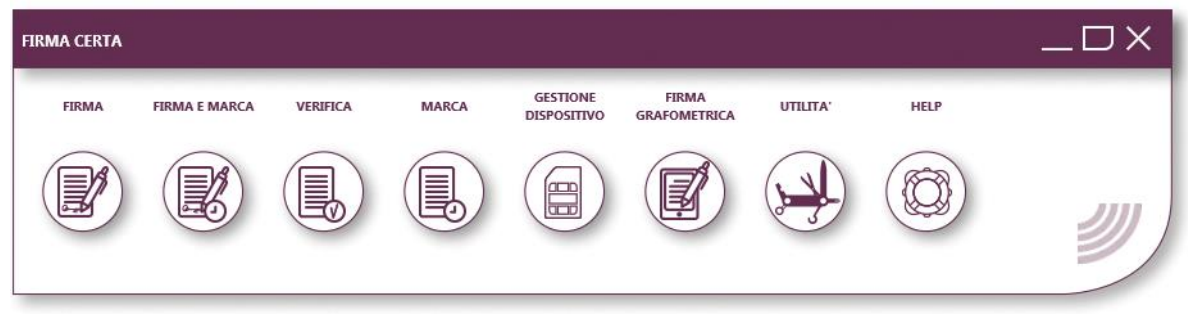

*Figura 8: Pannello FirmaCerta* 

<span id="page-14-1"></span>Selezionare il formato .TSD per la Marca Temporale.

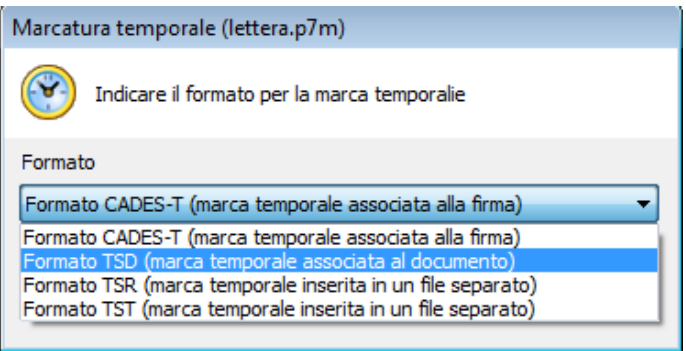

*Figura 9: Scelta formato marca temporale*

<span id="page-14-3"></span><span id="page-14-2"></span>Selezionare la Cartella di destinazione del File Firmato, infine cliccare *OK*.

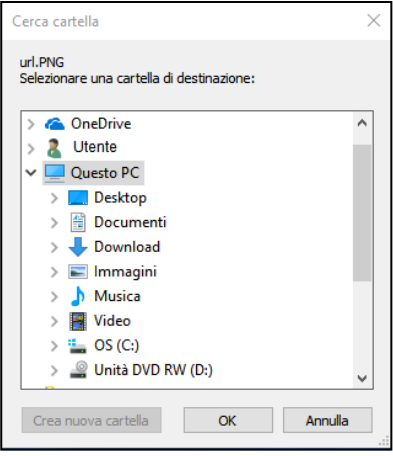

*Figura 10: Scelta cartella di destinazione*

Attendere il tempo di elaborazione e premere *OK* per

concludere la procedura.

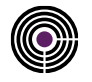

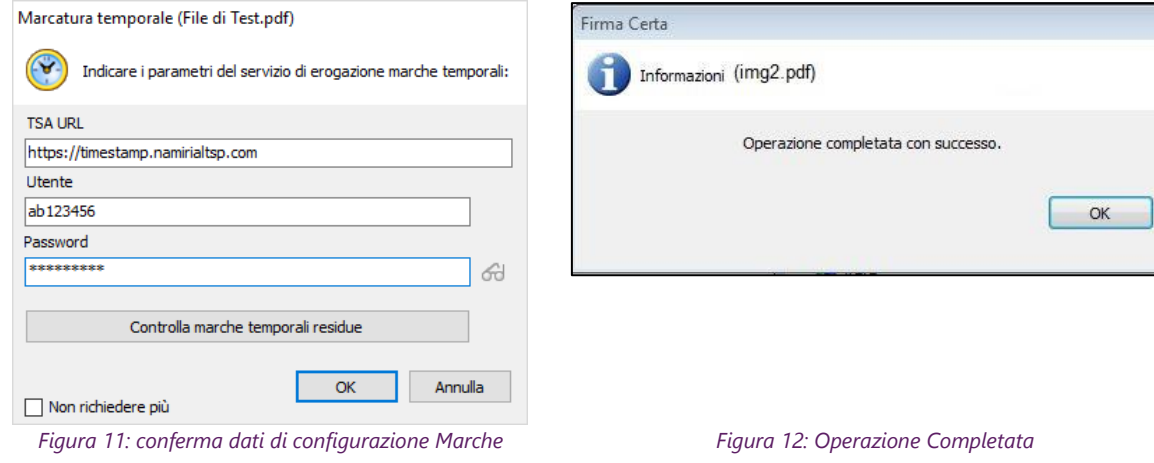

Confermare l'apposizione della marca cliccando sul pulsante *OK.*

<span id="page-15-2"></span><span id="page-15-0"></span>Al termine della procedura il software FirmaCerta avrà creato un nuovo file.

<span id="page-15-1"></span>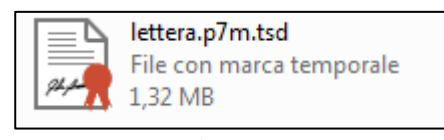

*Figura 13: Esempio: file marcato temporalmente*

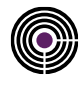

### <span id="page-16-0"></span>**5 COME FIRMARE E MARCARE**

#### **ATTENZIONE:**

- *Per poter utilizzare questa funzione l'utente deve essere in possesso di una firma digitale e di un lotto di Marche Temporali.*
- *Per gli utenti che non sono in possesso di una firma digitale e/o un lotto di Marche Temporali è possibile effettuare l'acquisto nel nostro [Shop](https://shop.namirial.com/index.php?main_page=index&cPath=73&zenid=6e6k7n191n88e06e2gak2u3b97) Online.*

Dopo aver selezionato un file, si sceglie questa funzione per firmare e marcare temporalmente in un'unica sessione. Il file così firmato e marcato sarà in formato *CADES-T* (file marcato.pdf.P7M). Nel formato CADES-T (formato di default) la marca è associata alla singola firma e *NON separabile*.

Per apporre la Firma Digitale e la Marca Temporale ad un documento, effettuare la seguente procedura: • Cliccare su *Firma e Marca* all'interno del programma,

Selezionare la Cartella di destinazione del File Firmato, infine cliccare *OK*.

Procedere con l'operazione di Firma premendo *Si.*

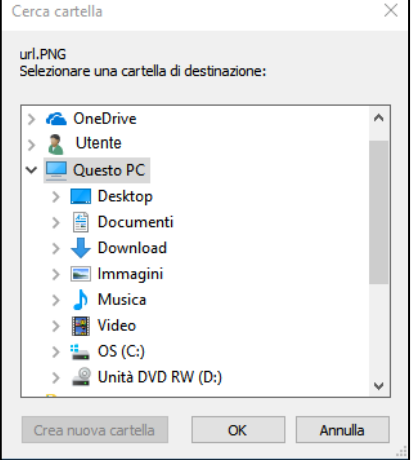

<span id="page-16-1"></span>*Figura 14: Selezione cartella di destinazione Figura 15: Conferma di firma*

**N.B:** *Consigliamo di creare una cartella dedicata per i File Firmati Digitalmente, così da evitare problemi.*

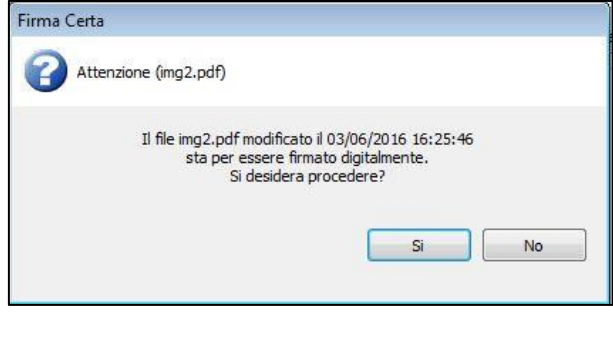

<span id="page-16-2"></span>

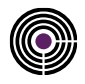

<span id="page-17-0"></span>Inserire il PIN del dispositivo di Firma Digitale e cliccare su *OK*.

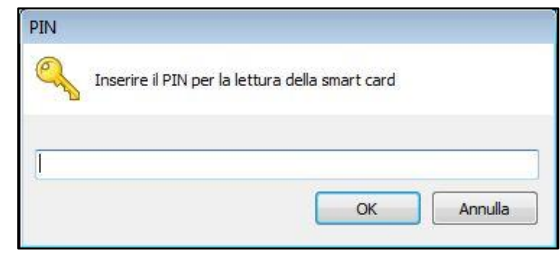

#### *Figura 16: Inserimento del PIN*

Confermare l'apposizione della marca cliccando sul pulsante *OK.*

<span id="page-17-2"></span>Attendere il tempo di elaborazione e premere *OK* per concludere la procedura.

<span id="page-17-1"></span>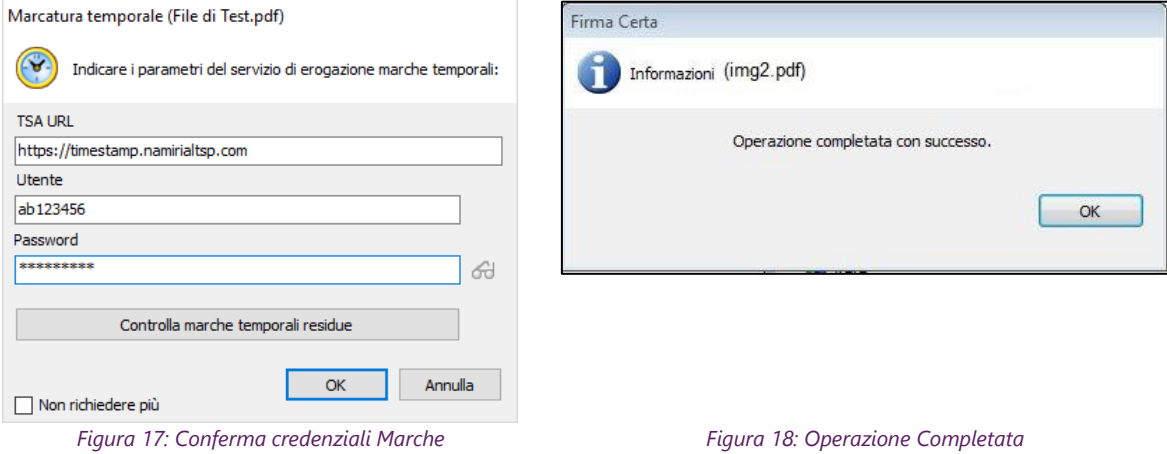

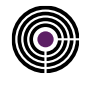

## <span id="page-18-0"></span>**6 COME SEPARARE LA MARCA**

<span id="page-18-1"></span>Questa funzionalità permette di separare da un file di tipo, .TSD (TimeStamped-Data) la marca temporale. **N.B:** *è possibile eseguire questa operazione soltanto per i file firmati in .p7m*

#### **6.1.1 FIRMARE UN DOCUMENTO IN .P7M**

Caricare il file da firmare all'interno del programma e cliccare su *Firma*.

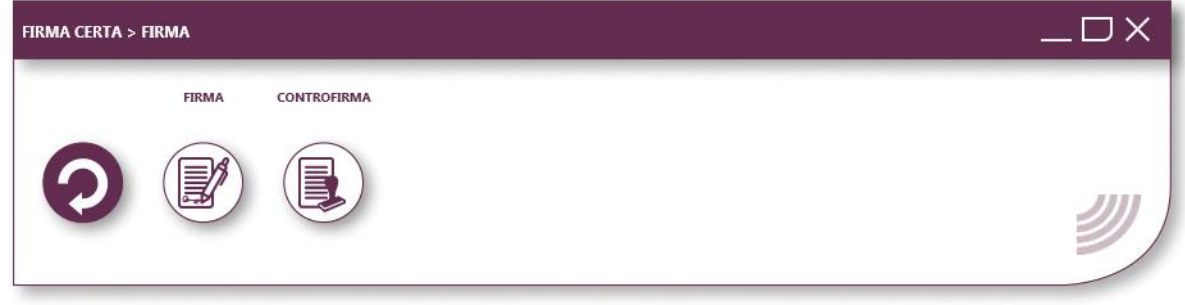

*Figura 19: Pannello di Firma*

<span id="page-18-2"></span>**N.B:** Il software Firmacerta permette di firmare qualsiasi tipo di file in formato CAdES ovvero in .p7m, soltanto per i file PDF o XML chiederà all'utente con un messaggio a video se firmare in .P7M o mantenere il formato originale.

Dopo aver cliccato su firma si aprirà una finestra che vi chiede in che formato firmare il documento. Premere *No*, per effettuare una firma CAdES con il formato .p7m

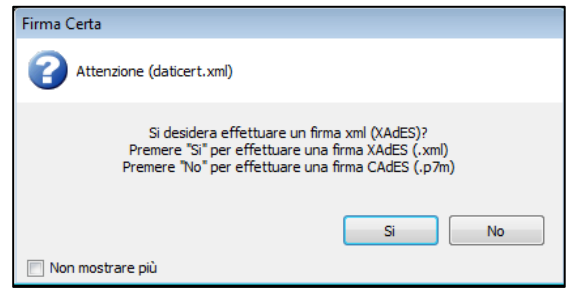

*Figura 20: Selezione del formato di firma Cades*

<span id="page-18-3"></span>Selezionare la Cartella di destinazione del File Firmato, infine cliccare *OK*.

Procedere con l'operazione di Firma premendo *Si.*

**N.B:** *Consigliamo di creare una cartella dedicata per i File Firmati Digitalmente, così da evitare problemi.*

 $\mathsf{Si}\xspace$ 

No

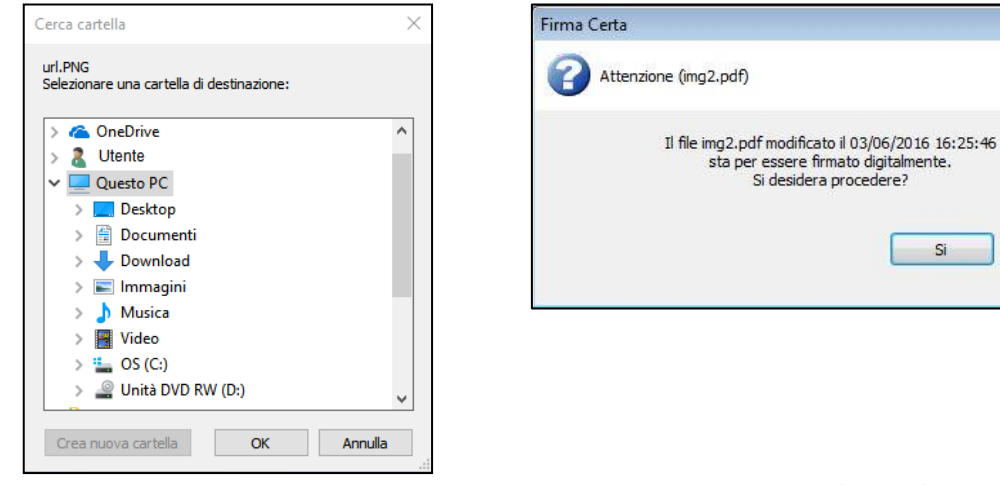

*Figura 21: Selezione cartella di destinazione Figura 22: Conferma di firma*

<span id="page-19-1"></span>Inserire il PIN del dispositivo di Firma Digitale e cliccare su *OK*.

<span id="page-19-4"></span><span id="page-19-2"></span>Attendere il tempo di elaborazione e premere *OK* per concludere la procedura.

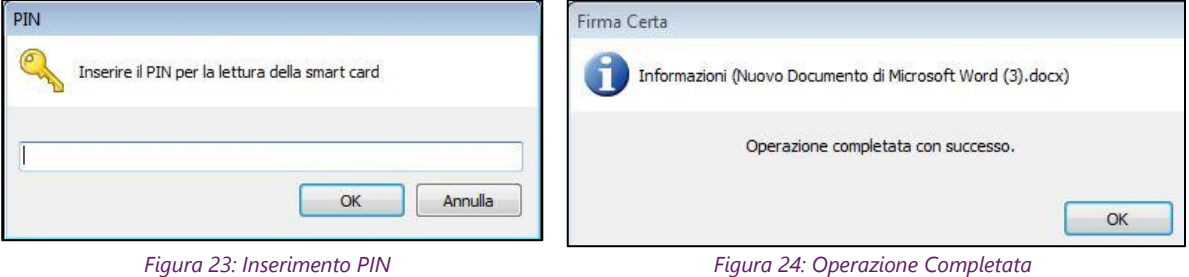

### <span id="page-19-3"></span><span id="page-19-0"></span>**6.1.2 MARCARE IL FILE FIRMATO IN .P7M**

Caricare il file da marcare all'interno del programma e cliccare su *Marca*.

<span id="page-19-5"></span>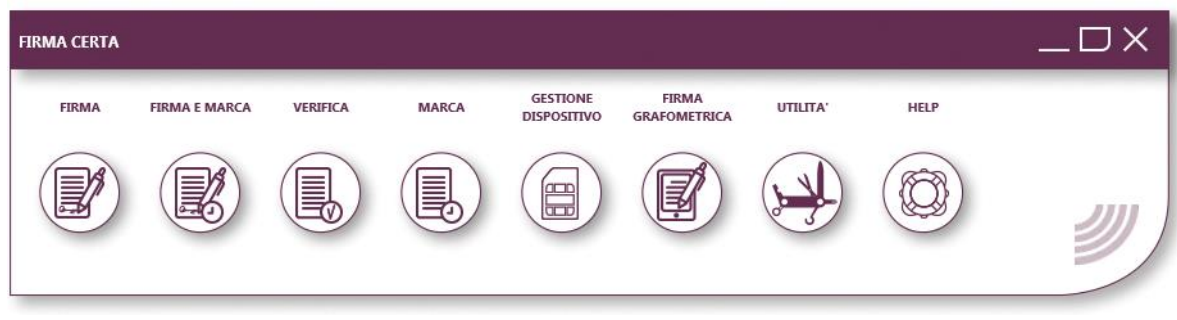

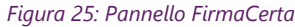

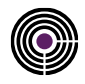

Selezionare il formato .TSD per la Marca Temporale.

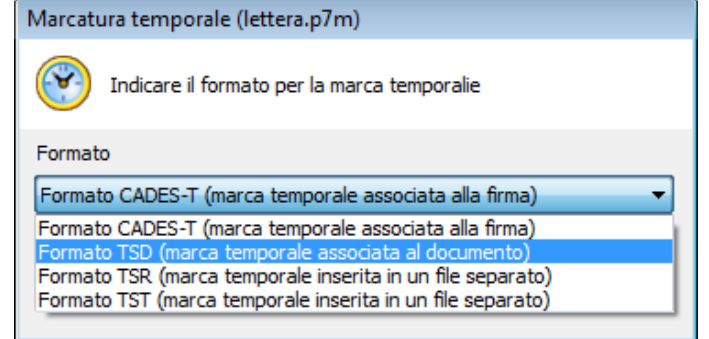

*Figura 26: Scelta formato marca temporale*

<span id="page-20-1"></span><span id="page-20-0"></span>Selezionare la Cartella di destinazione del File Firmato, infine cliccare *OK*.

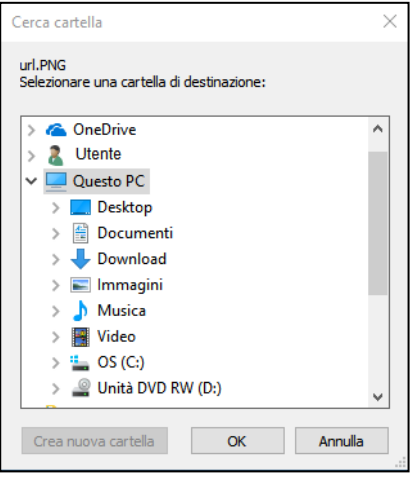

*Figura 27: Scelta cartella di destinazione*

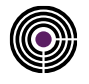

#### Confermare l'apposizione della marca cliccando sul pulsante *OK.*

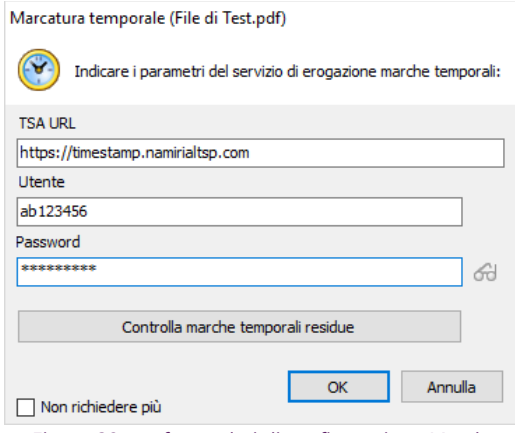

<span id="page-21-0"></span>*Figura 28: conferma dati di configurazione Marche Figura 29: Operazione Completata*

Attendere il tempo di elaborazione e premere *OK* per concludere la procedura.

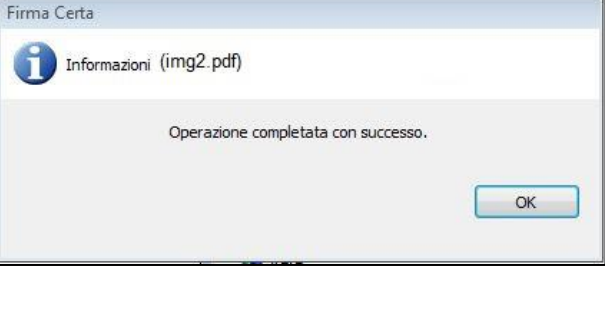

<span id="page-21-1"></span>

<span id="page-21-2"></span>Al termine della procedura il software FirmaCerta avrà creato un nuovo file.

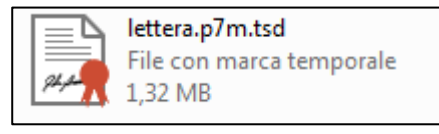

*Figura 30: Esempio: file marcato temporalmente*

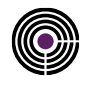

#### <span id="page-22-0"></span>**6.1.3 SEPARARE LA MARCA TEMPORALE**

Caricare il file *Marcato Temporalmente* all'interno del programma e cliccare su V*erifica*.

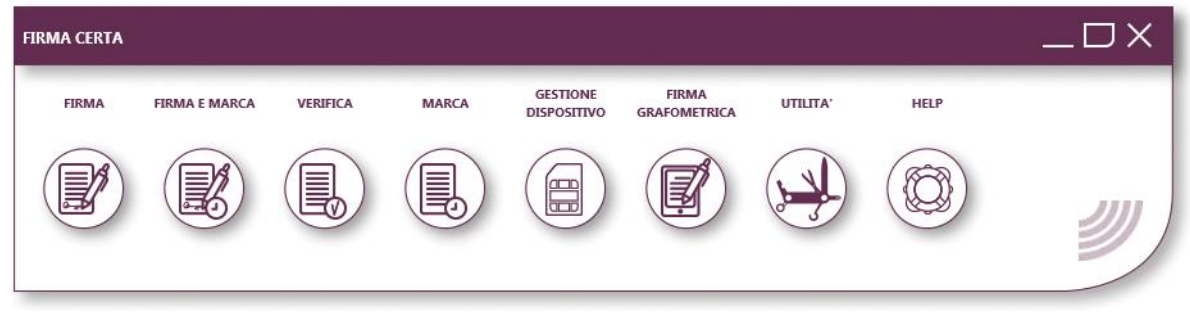

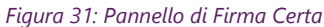

<span id="page-22-1"></span>Nella Scheda di verifica, Selezionare la Marca Temporale e nel Menu degli strumenti cliccare sull'icona *Separa marca e documento.*

<span id="page-22-3"></span>Selezionare il formato della marca richiesto, **.TSR/.TST**, e infine premere *OK*.

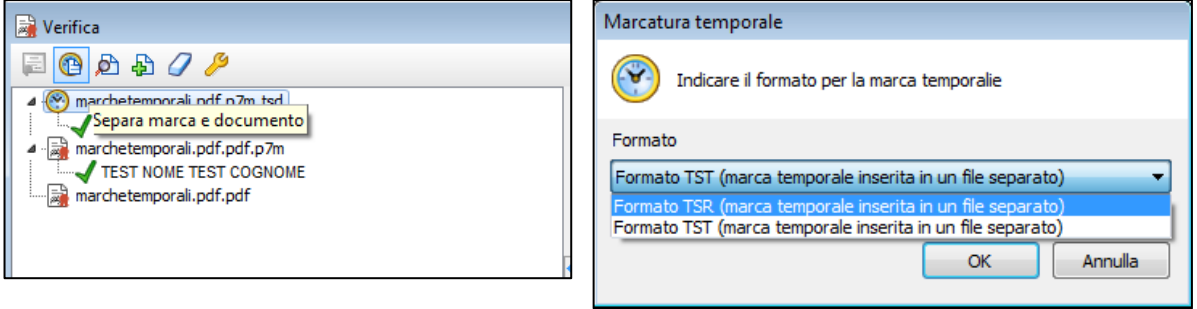

<span id="page-22-2"></span>*Figura 32: Separazione marca temporale Figura 33: Selezionare il formato di marca*

Al termine dell'operazione l'utente avrà due file:

- Un file di tipo .TSR o .TST contenente la *marca temporale.*
- Un file di tipo .P7m contenente il *file firmato digitalmente*.

<span id="page-22-4"></span>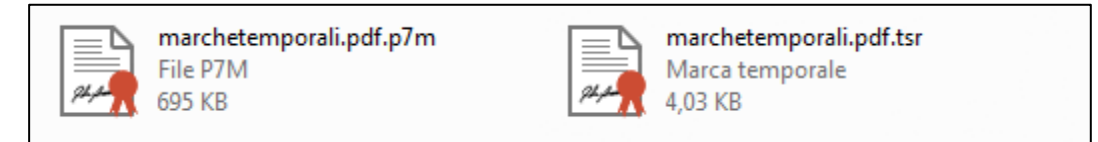

*Figura 34: Esempio di file marcati*

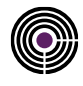

# <span id="page-23-0"></span>**7 APPENDICE A: FUNZIONI AVANZATE**

Il Client FirmaCerta ha una serie di funzioni non comuni che consentono ai Titolari di rendere più agevole le operazioni di firma.

**IMPORTANTE:** *tutte le funzioni di firma di più documenti contemporaneamente sono possibili solo con certificati rilasciati dalla Certification Authority di Namirial S.p.A.*

### <span id="page-23-1"></span>**7.1 MARCA DI PIÙ DOCUMENTI**

Il client consente di selezionare più documenti contemporaneamente ed apporre la marcatura temporale consecutivamente gli stessi.

Prima di eseguire la procedura di *Marcatura Massiva* è necessario configurare il programma Firmacerta, da *Utilità* > *Opzioni Generali* e Marche:

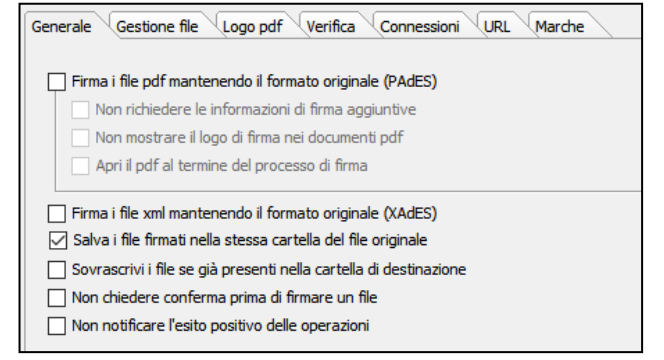

*Figura 35: Schermata opzioni Generale Figura 36: Schermata opzioni Marche* 

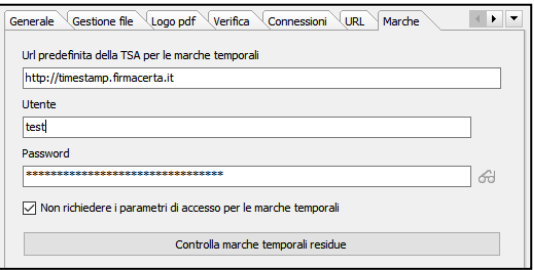

<span id="page-23-3"></span>

<span id="page-23-4"></span><span id="page-23-2"></span>Selezionare il formato di Marcatura e selezionare la voce "*Mantieni i valori per tutte le marche*" se si desidera mantenere lo stesso valore per tutti file da marcare.

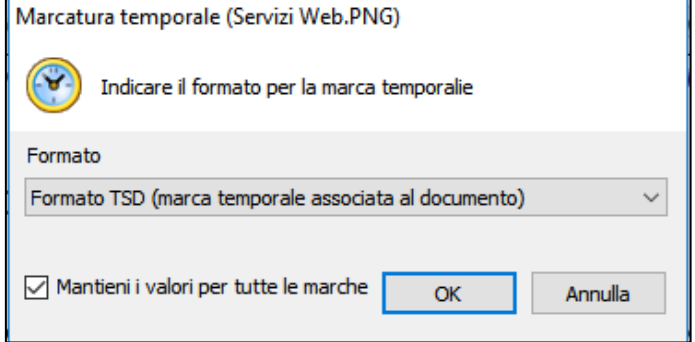

*Figura 37: Schermata formato Marche*

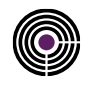

### <span id="page-24-0"></span>**7.2 FIRMA E MARCA DI PIÙ DOCUMENTI**

Il client consente di selezionare più documenti contemporaneamente inserendo una sola volta il PIN e firmarli e marcando consecutivamente gli stessi.

Prima di eseguire la procedura di *Firma e Marca in modo Massivo* è necessario configurare il programma Firmacerta, da *Utilità* > *Opzioni Generali* e Marche:

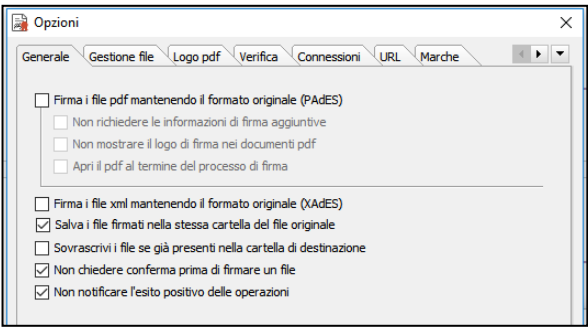

<span id="page-24-3"></span>Sarà richiesto di inserire il codice PIN una sola volta.

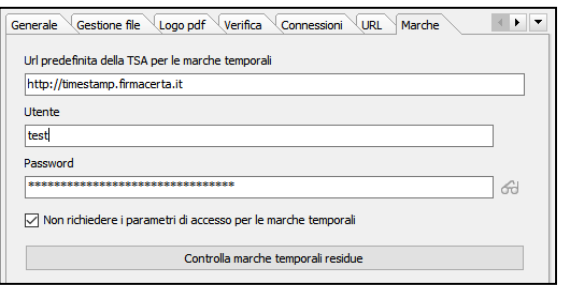

#### <span id="page-24-1"></span>*Figura 38: Schermata opzioni generali Figura 39: Schermata opzioni Marche*

<span id="page-24-2"></span>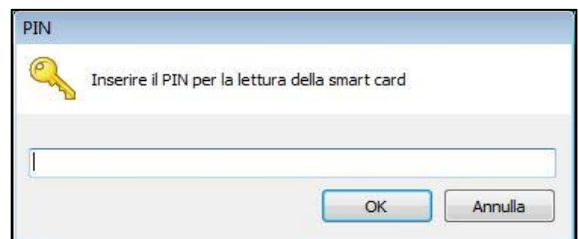

*Figura 40: Inserimento PIN*

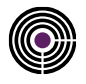

– Questa pagina è lasciata intenzionalmente in bianco –